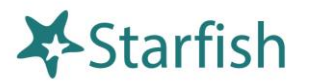

# **Starfish Quick Look**

# Your Profile

Click your name to open your Starfish Profile. Update your info for: **Institutional Profile:** Contact information, photo, bio. (info students see). **Appointment Preferences:** Appt. defaults, Locations, Calendar Managers. **Email Notifications**: Appt. email (iCals) and tracking item email options.

## Office Hours

Select **Add Office Hours** to create single or recurring set of office hours.

#### Tips on completing the **Add Office Hours** form:

**Title:** Displays on your calendar to distinguish sets of office hours. **Where**?: Options are added via Profile > Appointment Preferences tab. **Office Hour Type:** If you are using a Kiosk, use Scheduled and Walk-ins. **Appointment Types:** Use to limit an office hour block to one meeting type i.e. Advising.

- **Edit/Cancel a series** of office hours from the **Agenda** view. Hover over this icon to edit the frequency, time of day, locations, office hour types, minimum and maximum duration of appointments, appointment types, instructions, or start/end date of the series.
- **Edit/Cancel individual occurrences** from the **Day** view of the calendar. Hover over this icon to display a pop up card from which you can take additional actions.

Home

**Appoir** 

tments  $\,\textcolor{black}{\star}\,$   $\,$  Students  $\,\textcolor{black}{\star}\,$   $\,$ 

Co Add Office Hours | Co Add Appointment | Co Add Group Session | X Scheduling Wizard Outstanding Progress Surveys: Basic Composition (ENGL111.04.201403)[Midterm Results Survey, more..

Services

#### **Important Note:**

Once an office hour block is saved, you will *not* be able to edit weekdays on which it occurs or type of frequency (e.g. weekly).

## Progress Surveys

Select the **Outstanding Progress Survey** link on the Starfish **Home** page.

- Check the boxes presented for each desired item/ student combination.
- Click the comments icon  $\binom{1}{0}$  to add notes.
- Click the information icon ( $\bigcirc$ ) to verify whether or not the student can view the flag.

#### **Important Note:**

Don't click **Submit** until you're done! You cannot modify a submitted survey. Use S**ave Draft** if you aren't ready to submit your survey.

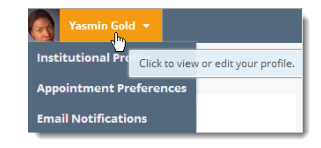

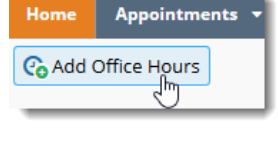

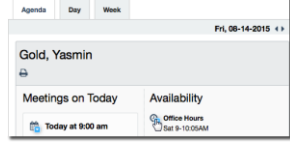

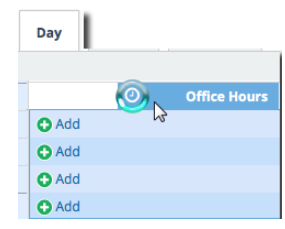

Search for Students

 $\alpha$